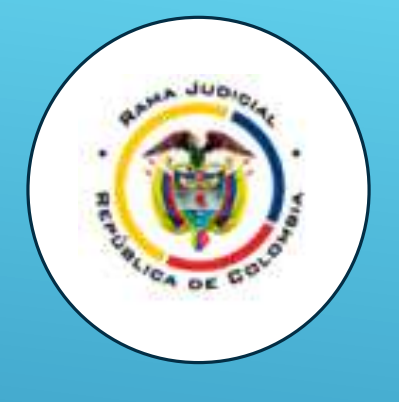

# **JUSTICIA XXI WEB-TYBA GESTION DE PROCESOS EN LINEA**

**GUIA PASO A PASO PARA CONSULTA DE PROCESOS Y ESTADOS ELECTRONICOS PARA USUARIOS DE LA RAMA JUDICIAL.**

**ELABORADO POR:**

**JUZGADO 4TO DE PEQUEÑAS CAUSAS Y COMPETENCIA MULTIPLE DE CARTAGENA** 

**COLEGIO DE JUECES Y FISCALES DE BOLÍVAR**

**Y** 

# **¿QUÉ PERMITE REALIZAR TYBA?**

 **Consulta de procesos y sus soportes digitales (Demanda, contestación, memoriales, providencias, oficios, repartos, etc.)**

**Estados en línea.**

 **Descarga de soportes de notificaciones electrónicas y validación de documentos.**

 **Lo anterior con el fin de brindar mayor acceso al sistema de justicia y ofrecer una herramienta de gestión de procesos y documentos en ambiente web para todos los despachos judiciales del país.**

#### **FORMAS DE ACCEDER DESDE CUALQUIER NAVEGADOR A JUSTICIA XXI WEB-TYBA**

**<https://procesojudicial.ramajudicial.gov.co/Justicia21/>**

- **<https://www.ramajudicial.gov.co/web/ciudadanos>**
- **<https://consultaprocesos.ramajudicial.gov.co/procesos/bienvenida>**

#### **PÁGINA DE ACCESO JUSTICIA XXI WEB-TYBA**

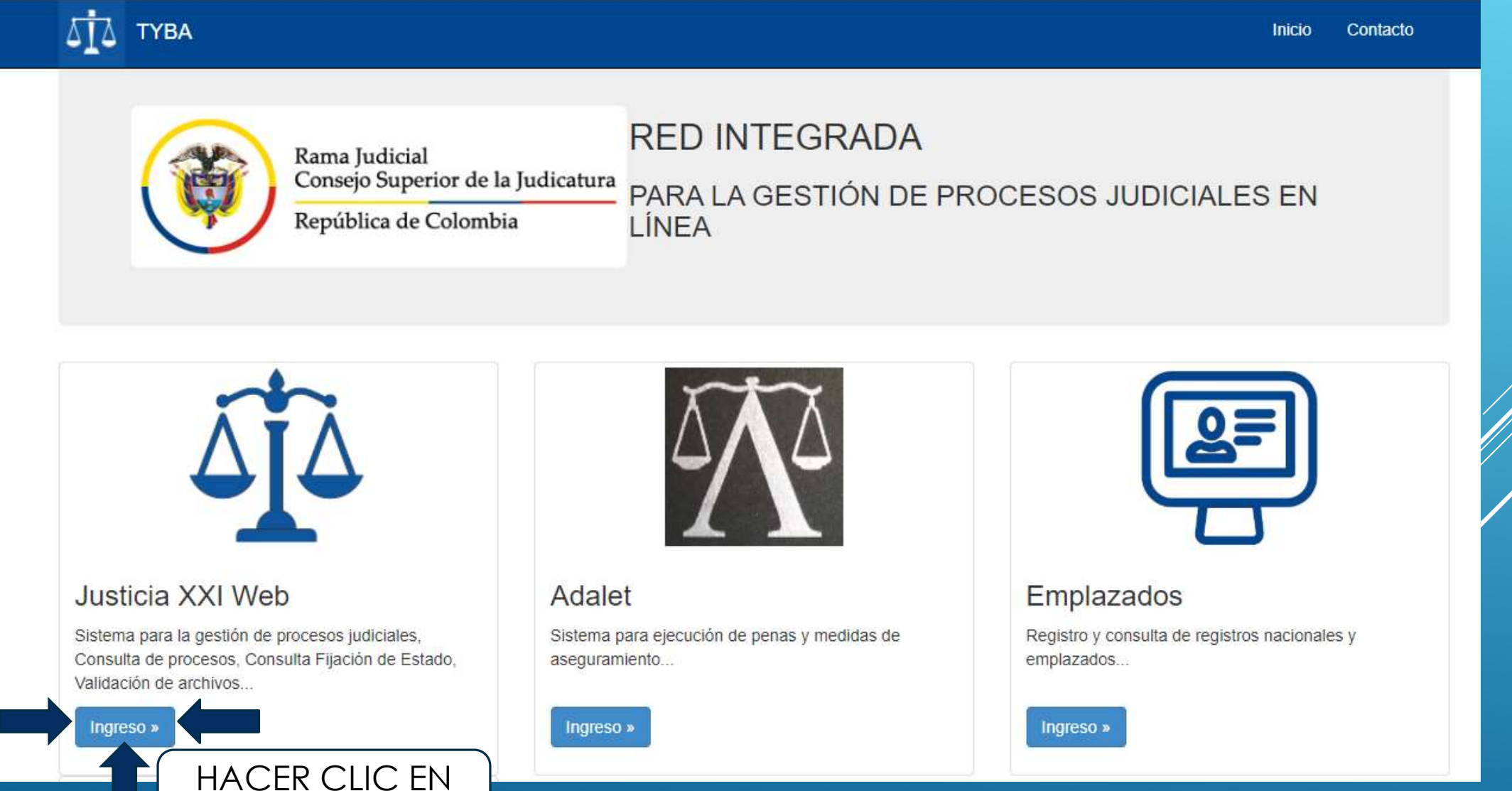

INGRESO

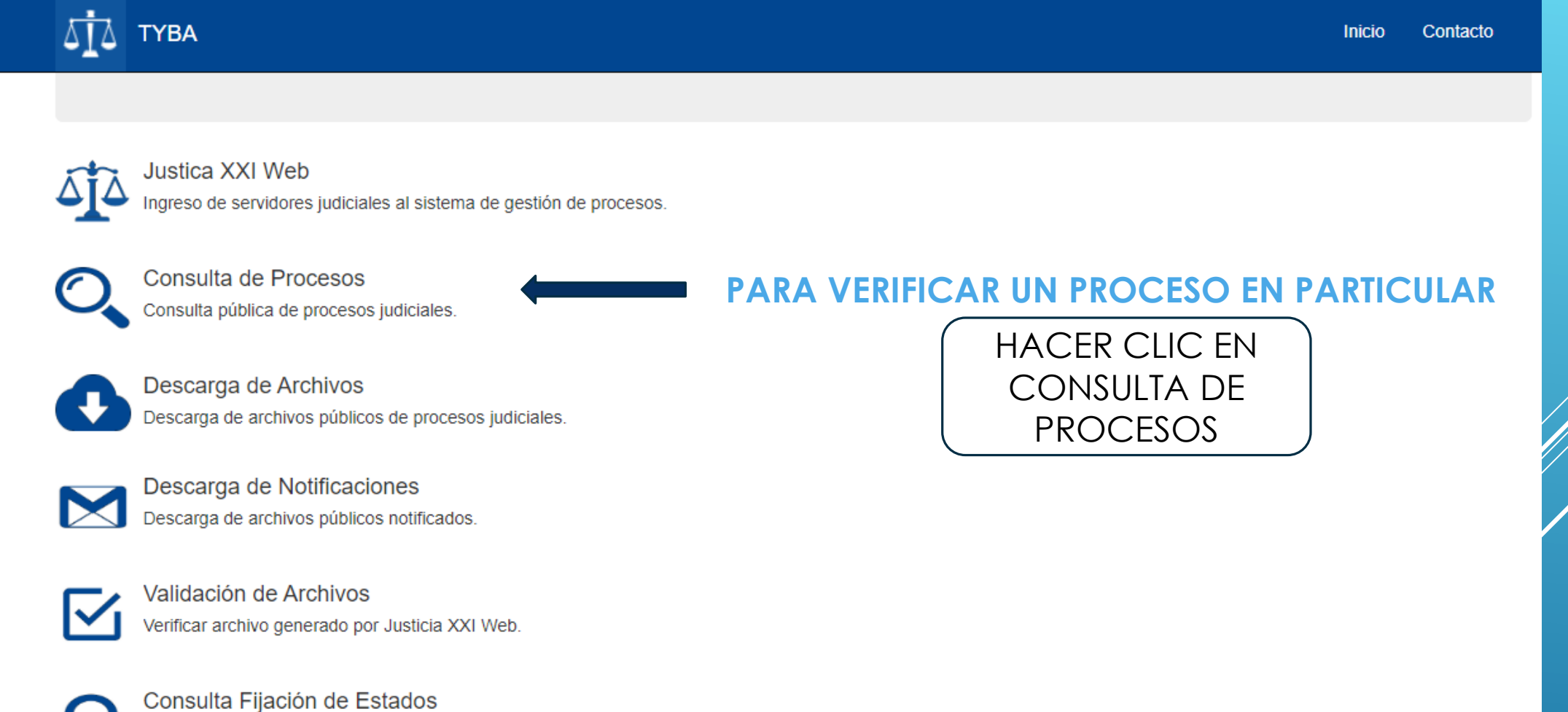

Consultar publicaciones de fijación de estados de los despachos judiciales.

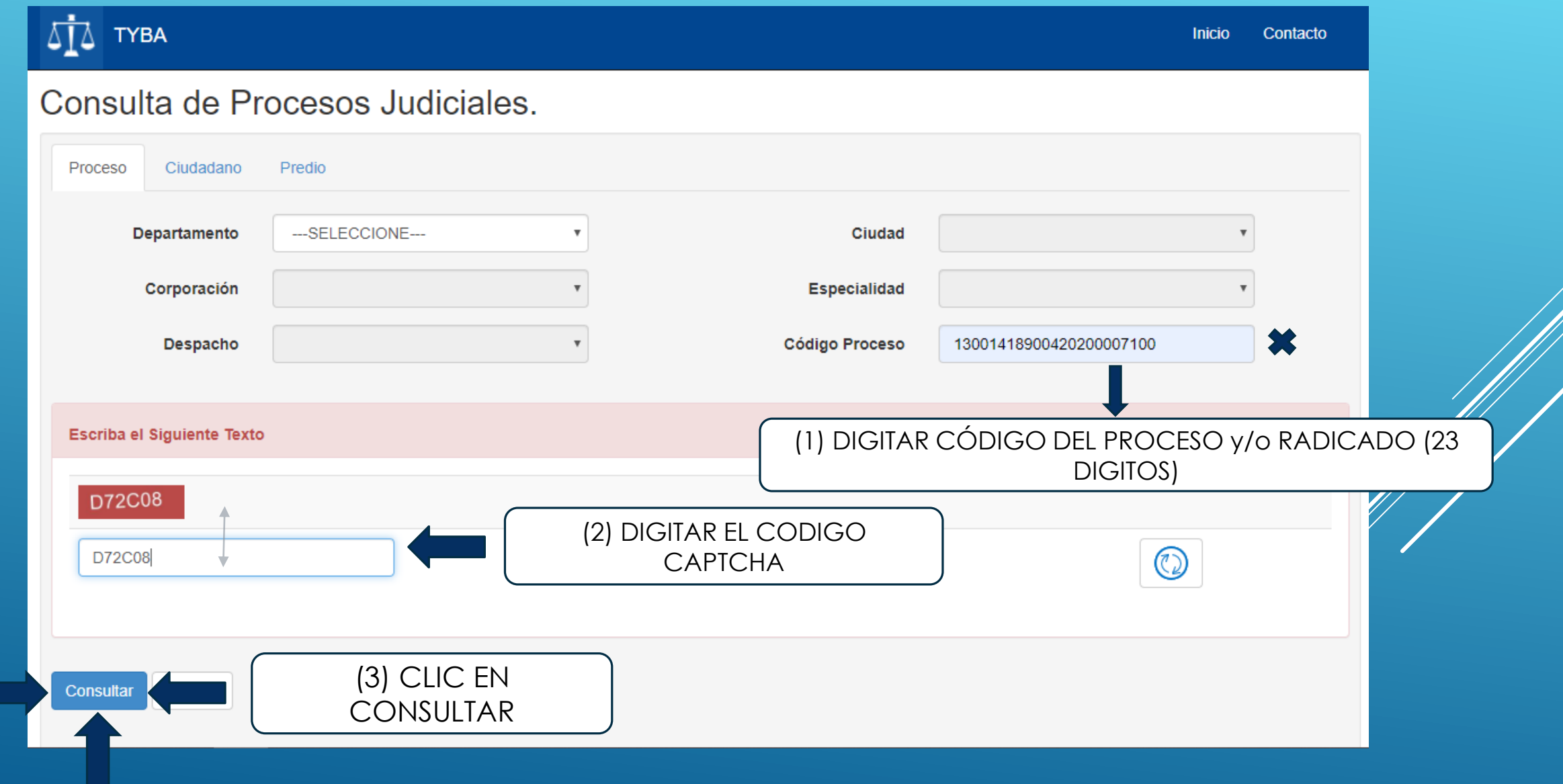

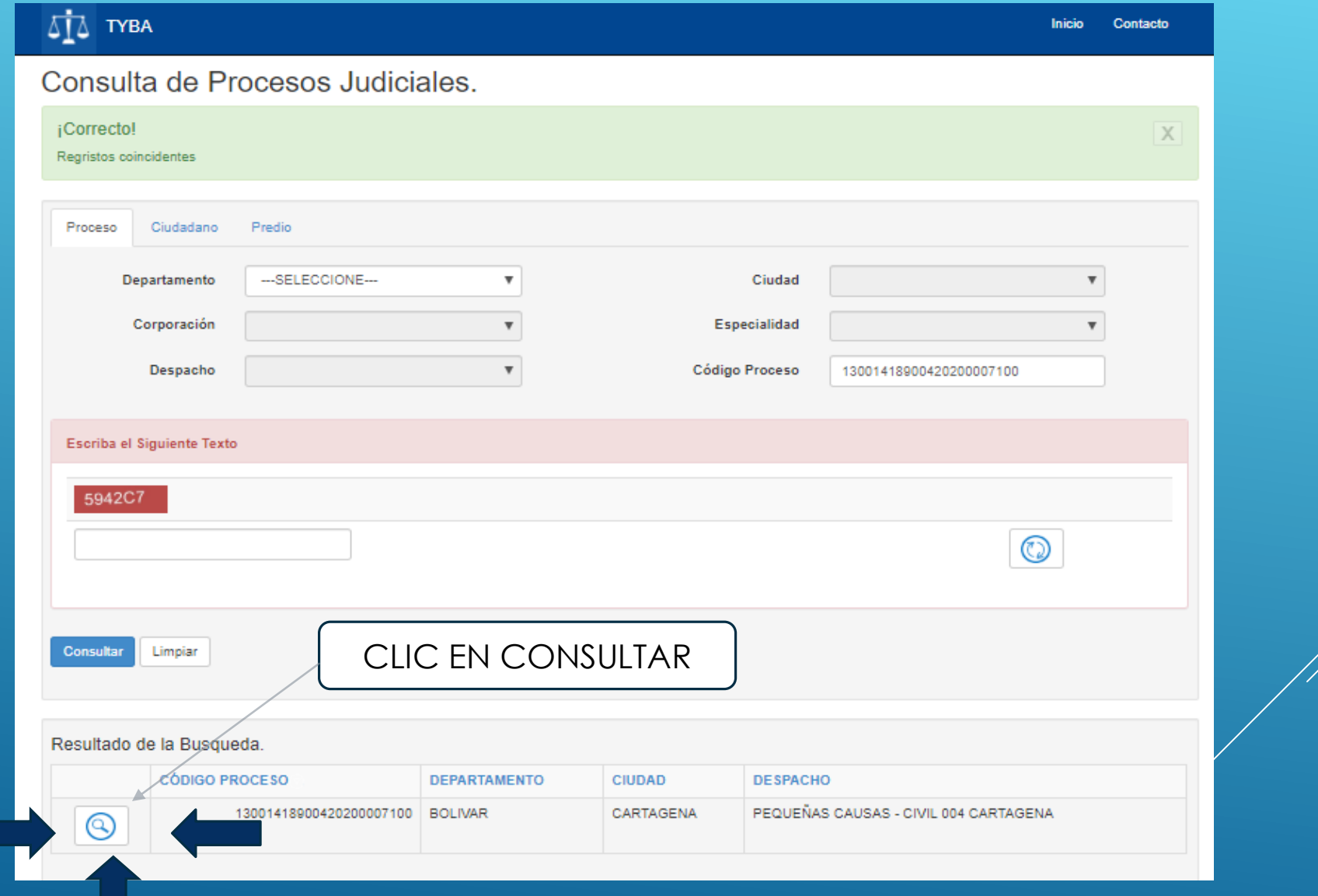

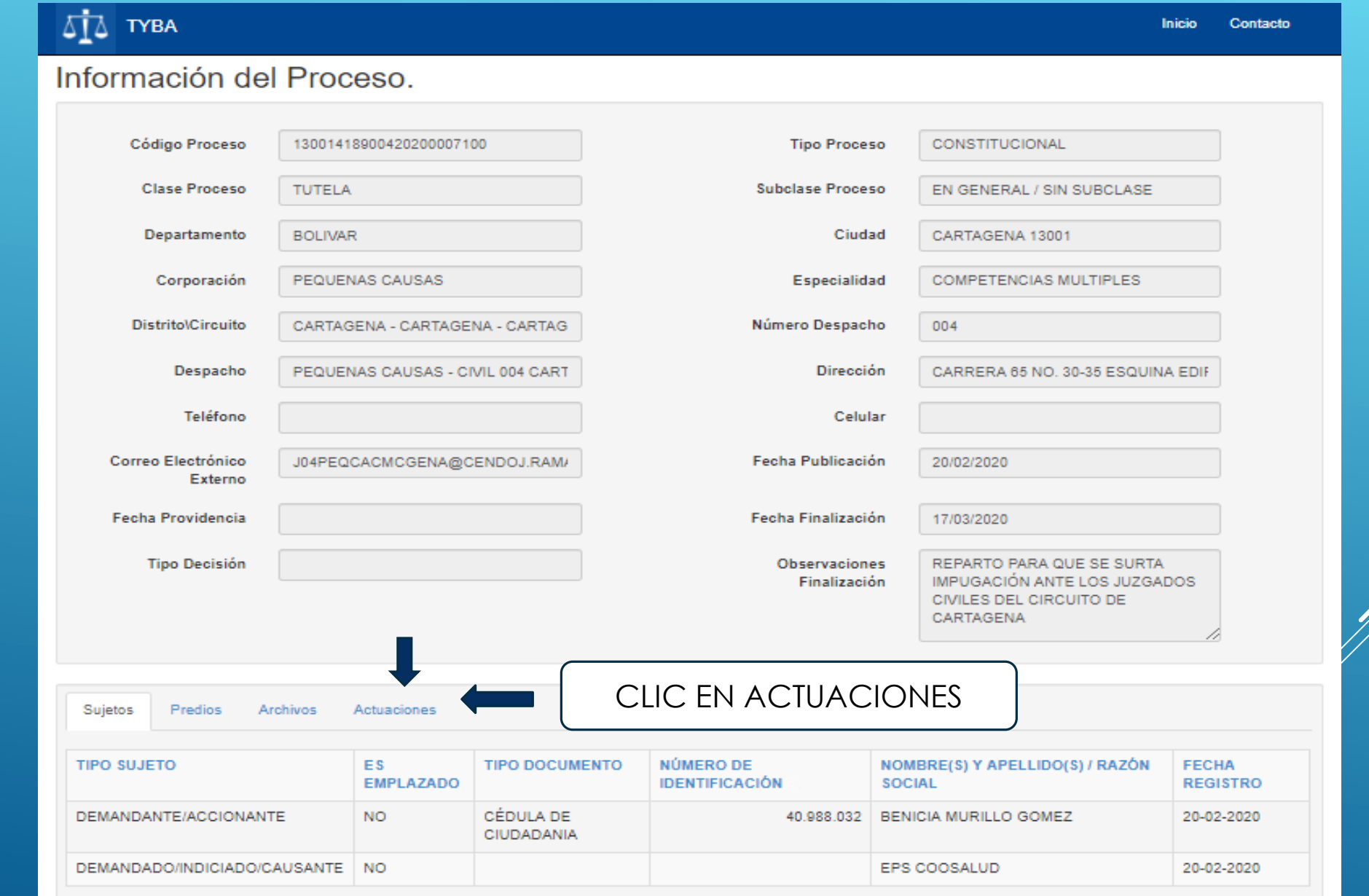

SELECCIONAR LA ACTUACION DE INTERES Y DAR CLIC EN LA LUPA.

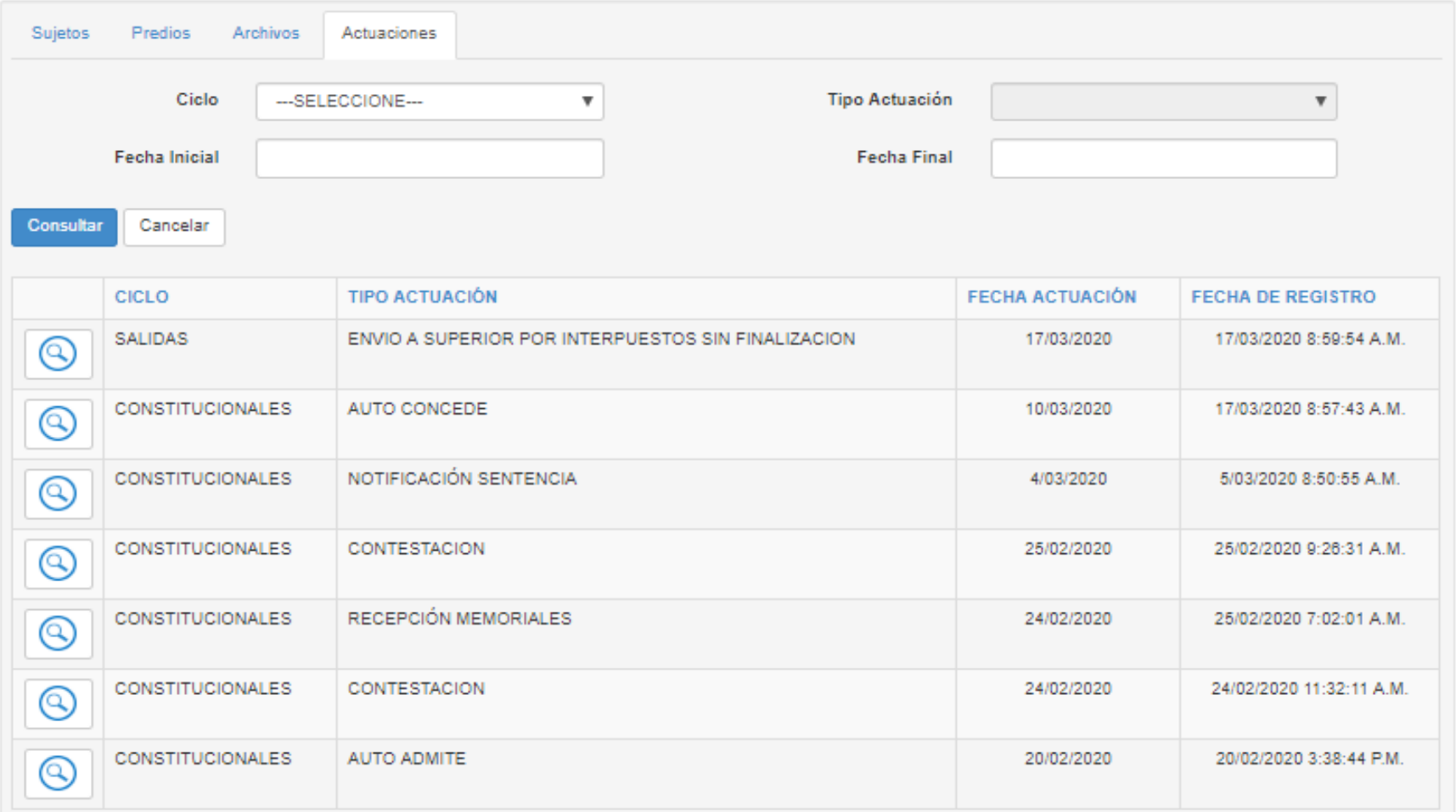

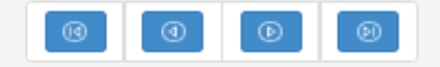

Total Registros: 0 | - Pâginas: 0 | de | 0

SELECCIONAR

DESCARGAR

ACTUACIÓN.

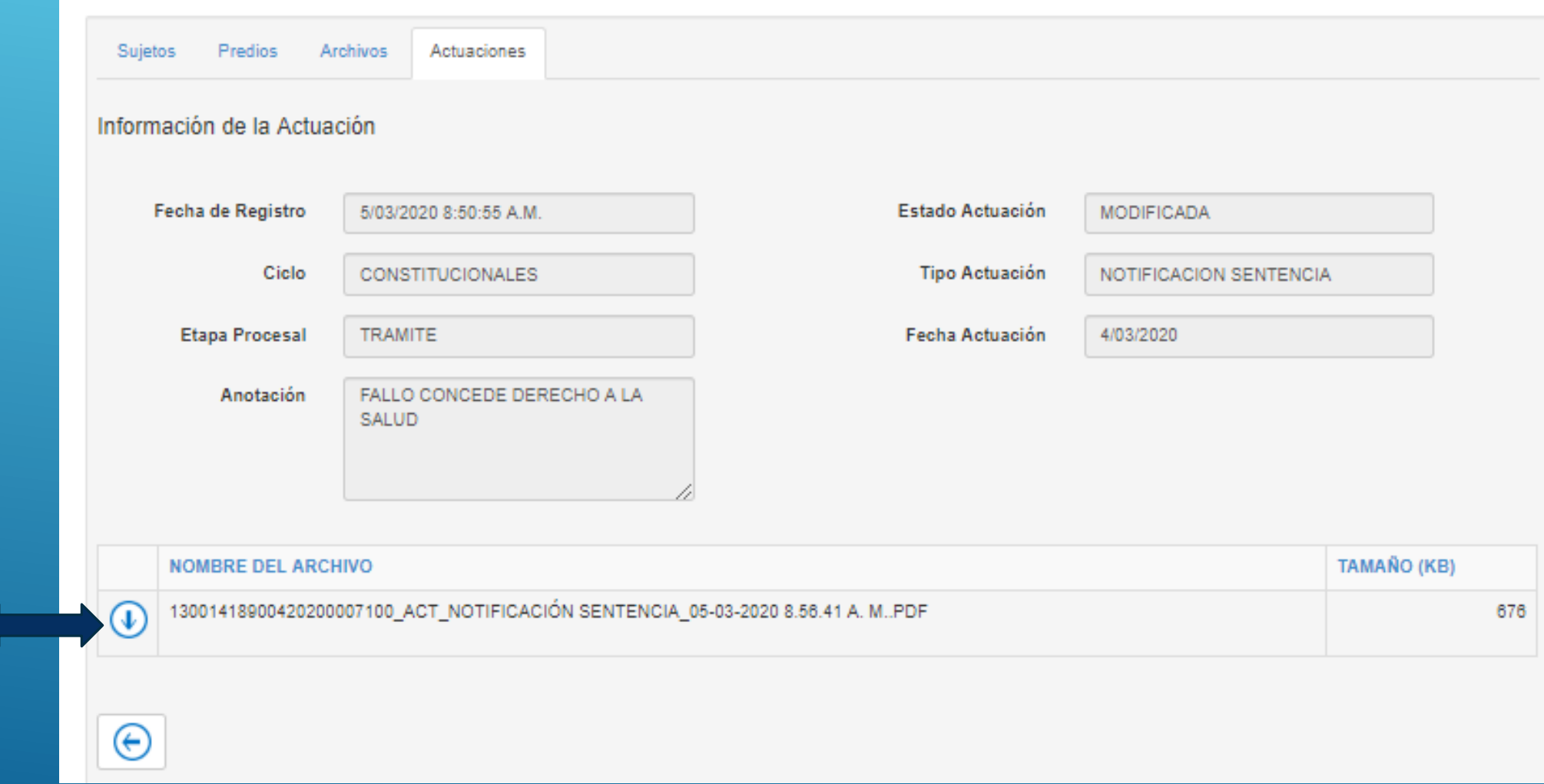

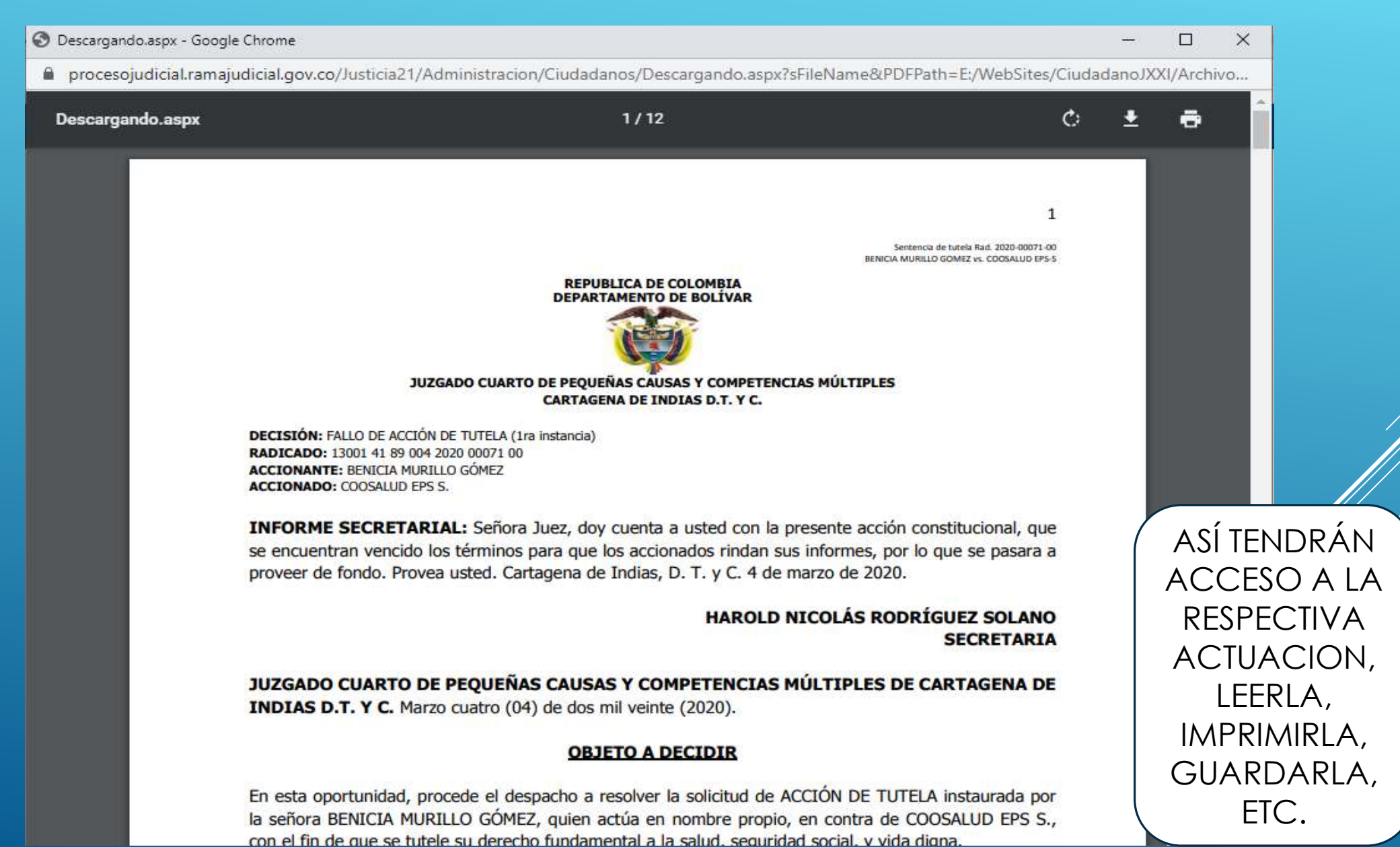

## **CONSULTA FIJACIÓN DE ESTADOS.**

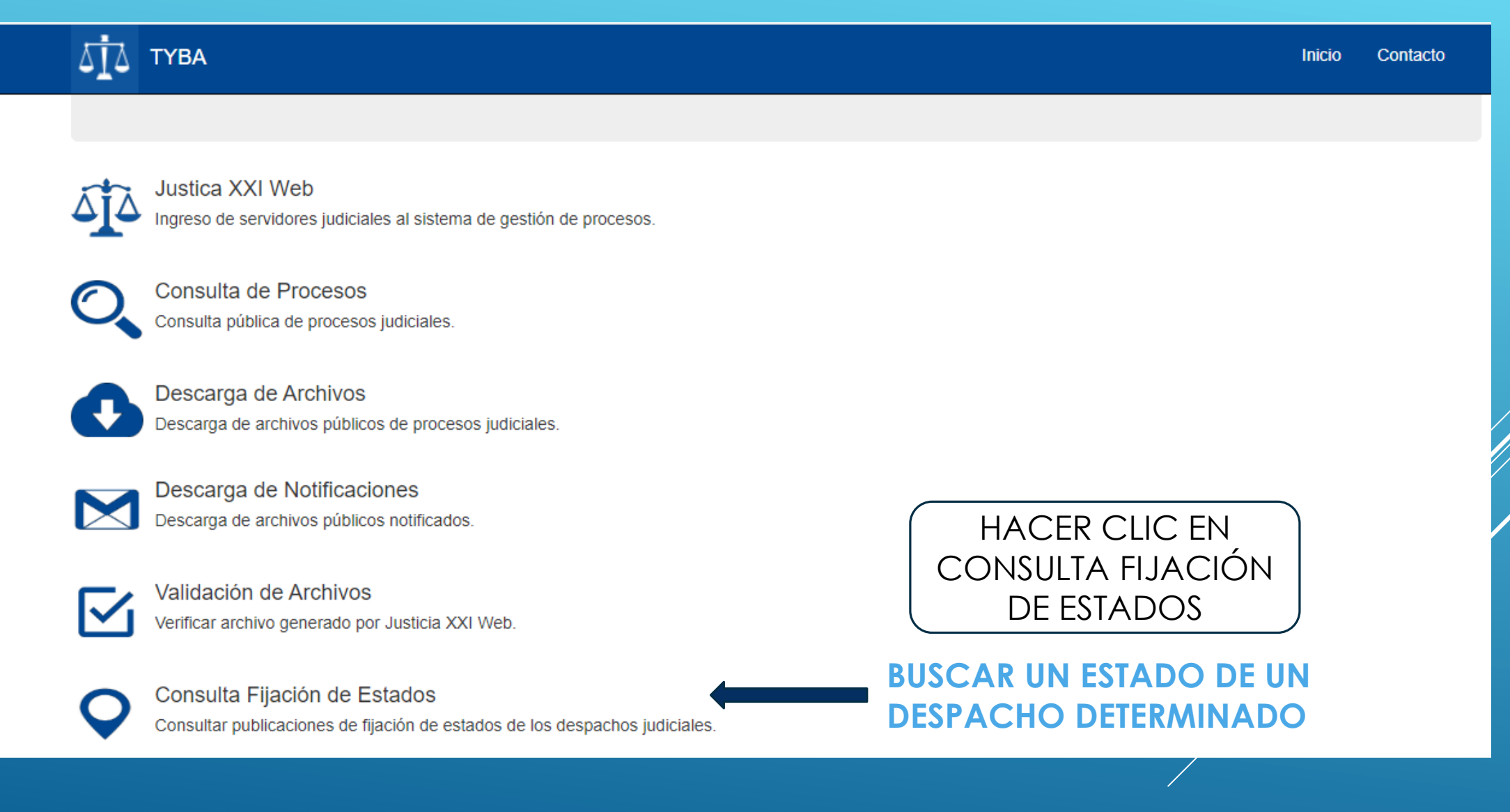

## **CONSULTA FIJACIÓN DE ESTADOS.**

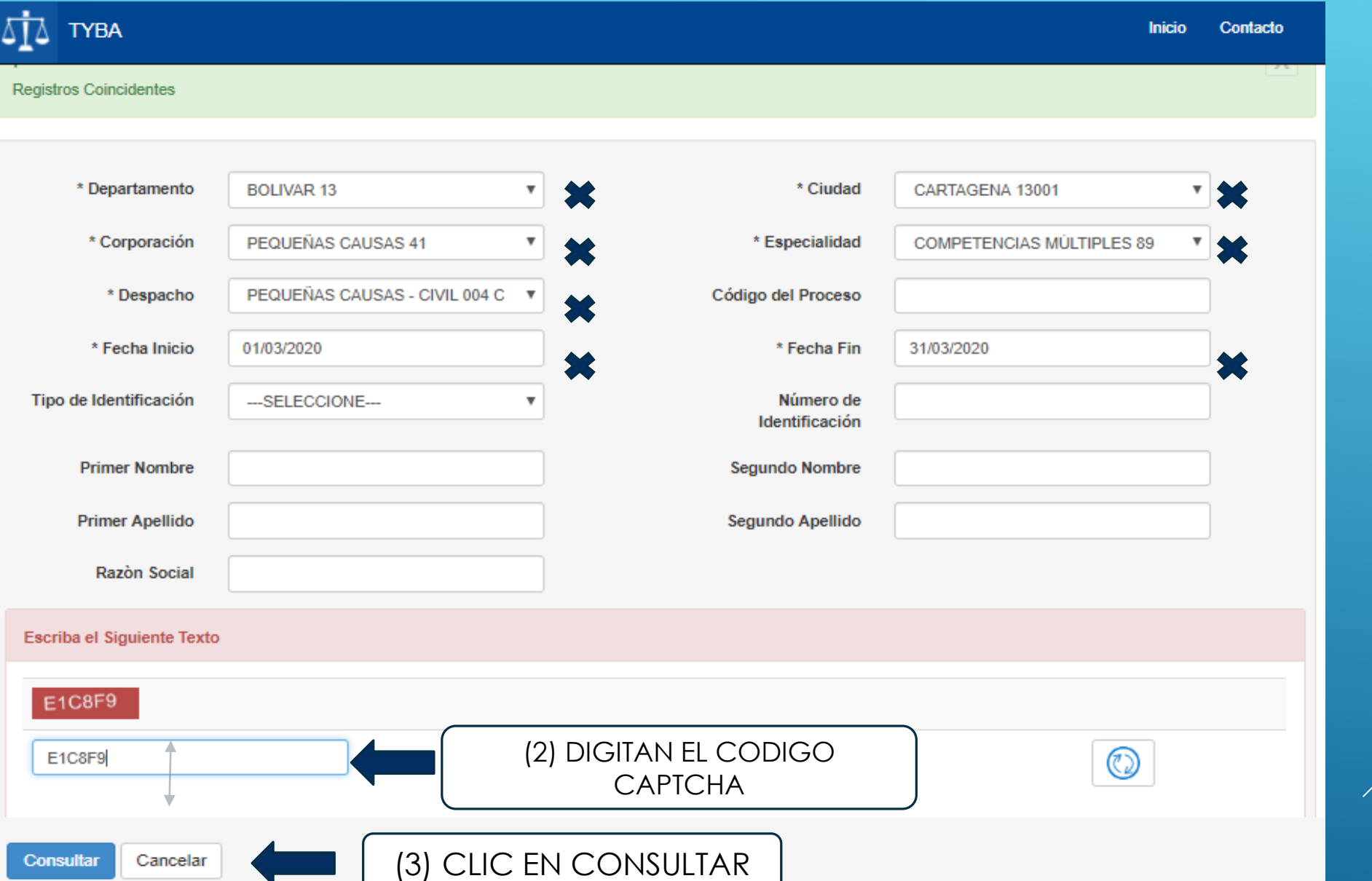

(1) SELEECIONAN LOS ITEMS MARCADOS CON LA X, (DEPARTAMENTO , CIUDAD, CORPORACIÓN, ESPECIALIDAD, DESPACHO, FECHA DE INICIO Y FECHA FINAL, RANGO QUE NO DEBE SUPERAR UN MES.

Resultado de la Busqueda.

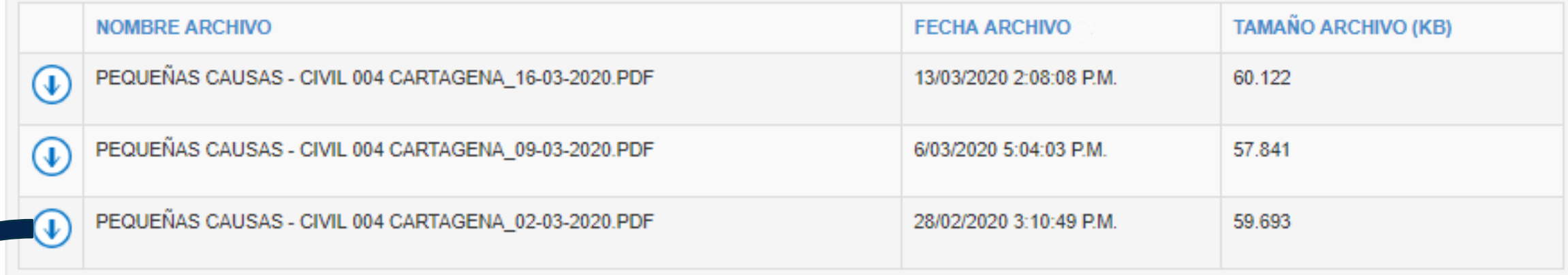

SELECCIONAN EL ESTADO DESEADO HACIENDO CLIC EN EL CIRCULO CON LA FLECHA QUE SEÑALA HACIA ABAJO PARA DESCARGAR EL ARCHIVO

> INMEDIATAMENTE COMENZARÁ LA DESCARGA DEL ARCHIVO EN LA PARTE INFERIOR DE LA PANTALLA, DEBIENDO DARSE CLIC PARA SER CONSULTADO

#### $1/10$

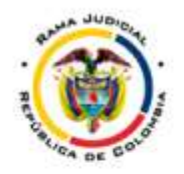

#### REPUBLICA DE COLOMBIA - RAMA JUDICIAL DEL PODER **PÚBLICO**

Pequeñas Causas - Civil 004 Cartagena

De Lunes, 02 De Marzo De 2020 Estado No.

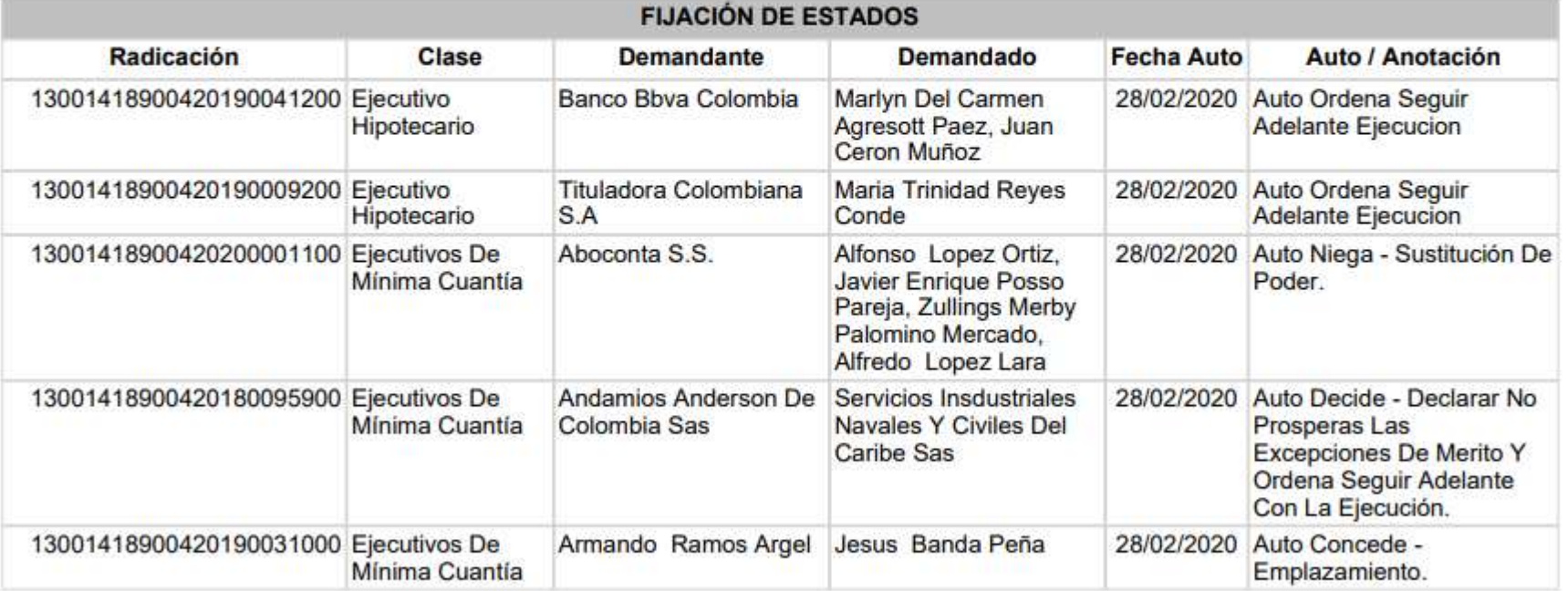

Número de Registros: 49

En la fecha lunes, 02 de marzo de 2020, se fija el presente estado por el término legal, al iniciar la jornada legal establecida para el despacho judicial y se desfija en la misma fecha al terminar la jornada laboral del despacho.

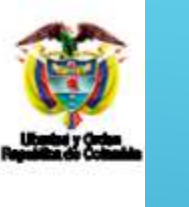

DE ESTA FORMA TENDRÁN ACCESO A LA RESPECTIVA NOTIFICACIÓN, LA CUAL PODRÁN CONSULTAR, GUARDAR O IMPRIMIR